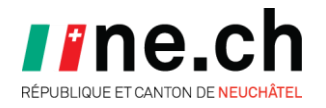

# **Installation de Clic & Tax et PMTax sur macOS**

### **Introduction**

Ce document décrit comment installer les logiciels Clic & Tax et PMTax sur macOS. Les explications fournies ci-dessous ont été effectuées avec Clic et Tax 2019 et macOS Catalina (10.15.x) et sont toujours valables pour les futures versions de Clic & Tax et PMTax sur macOS.

## **Autorisation de l'installation du logiciel**

Lorsque l'installateur est démarré, il est possible qu'une fenêtre s'affiche et informe soit qu'il s'agit d'une app téléchargée d'Internet ou qu'il n'est pas possible d'ouvrir « Installateur Clic & Tax ou PMTax » car Apple ne peut pas le vérifier. Dans le premier cas, validez l'installation en cliquant sur le bouton « Ouvrir » et allez à la page 3 du document. Et dans l'autre cas, validez le message en cliquant sur le bouton « OK » puis suivez les informations cidessous.

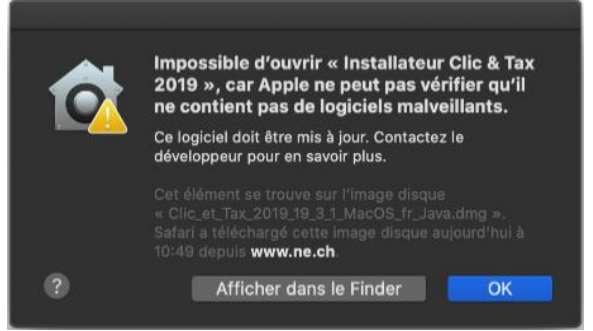

Ensuite, il faut autoriser le programme dans macOS.

Depuis le menu Pomme qui se trouve en haut à gauche de l'écran, cliquez sur « Préférences Système... »

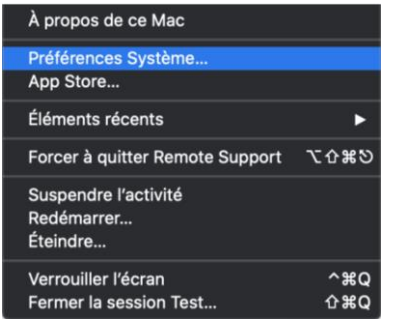

#### Cliquez sur « Sécurité et confidentialité »

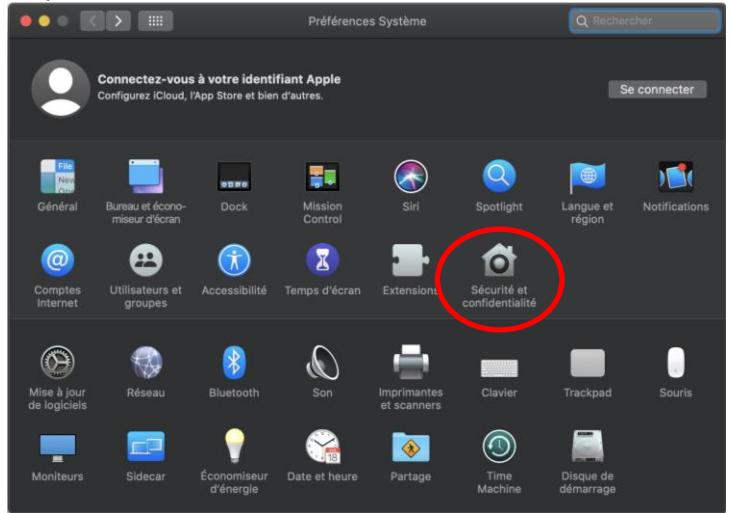

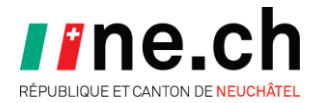

Dans la partie inférieure de la fenêtre, il est indiqué que Clic & Tax ou PMTax est bloqué. Cliquez sur le bouton « Ouvrir quand même » pour démarrer l'installation du programme.

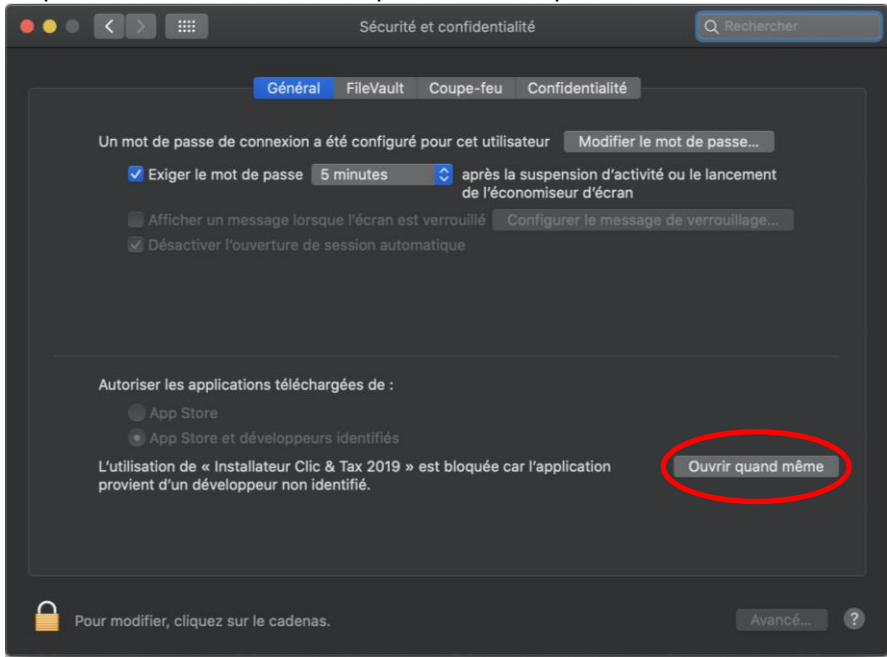

#### Cliquez sur le bouton « Ouvrir » pour démarrer l'installation.

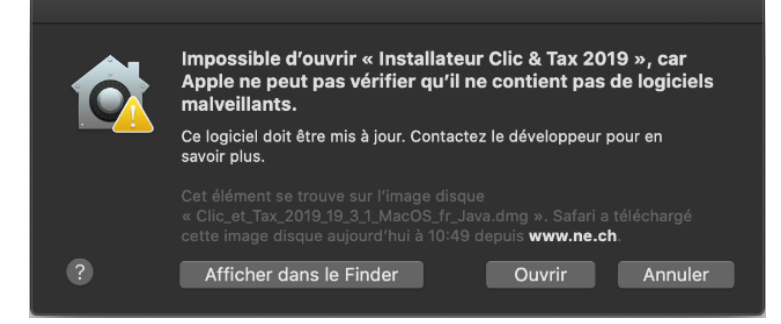

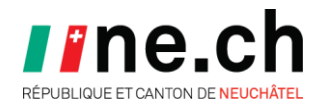

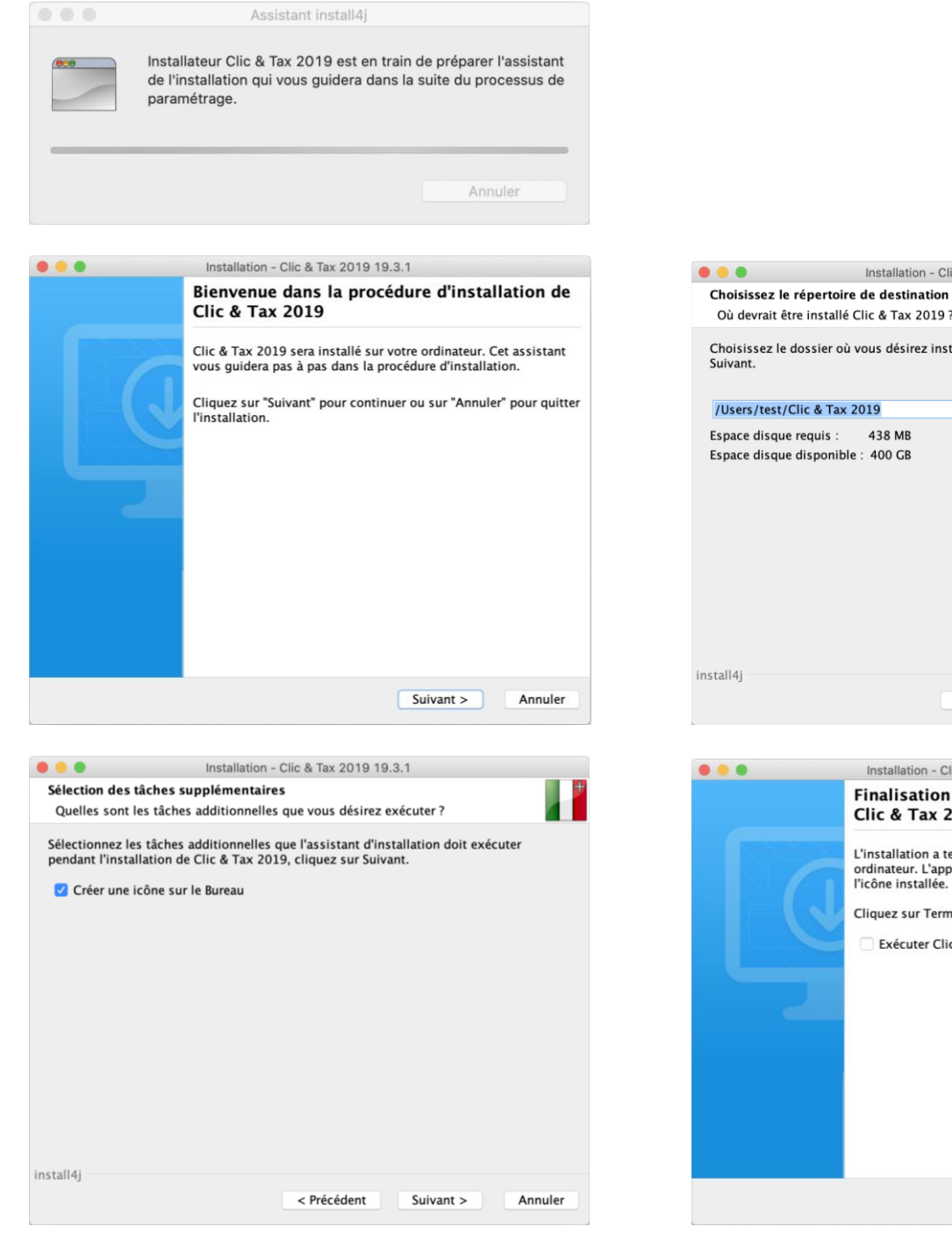

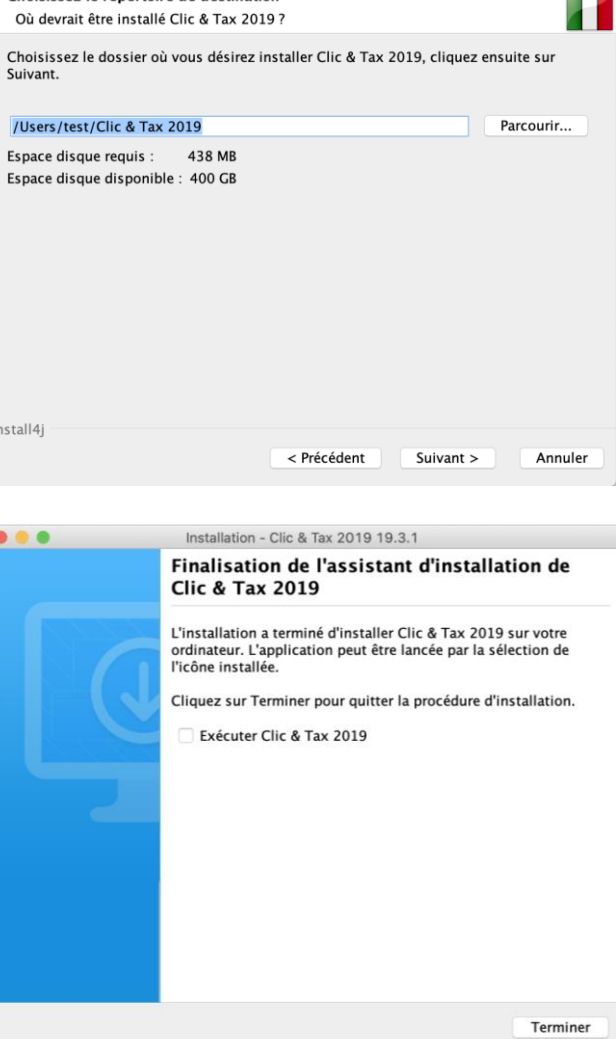

Installation - Clic & Tax 2019 19.3.1